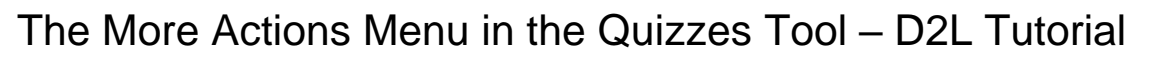

D)2

This tutorial is for faculty who have previous experience using the Quizzes tool in D2L. For further information or assistance, go to our [Team Dynamix Support portal](https://camosun.teamdynamix.com/TDClient/67/Portal/Requests/ServiceCatalog?CategoryID=523) and click the appropriate Category to submit a ticket.

## Scenario

This tutorial will discuss the various functions available in the **More Actions** menu in the Quizzes tool.

## Preamble

- 1. Go to the **Quizzes** tool in your course.
- 2. Click on the **More Actions** menu. The choices you have are **Copy**, **Reorder**, **Make Visible to Users**, **Hide from Users**, and **Delete**. We will look at each function in turn.

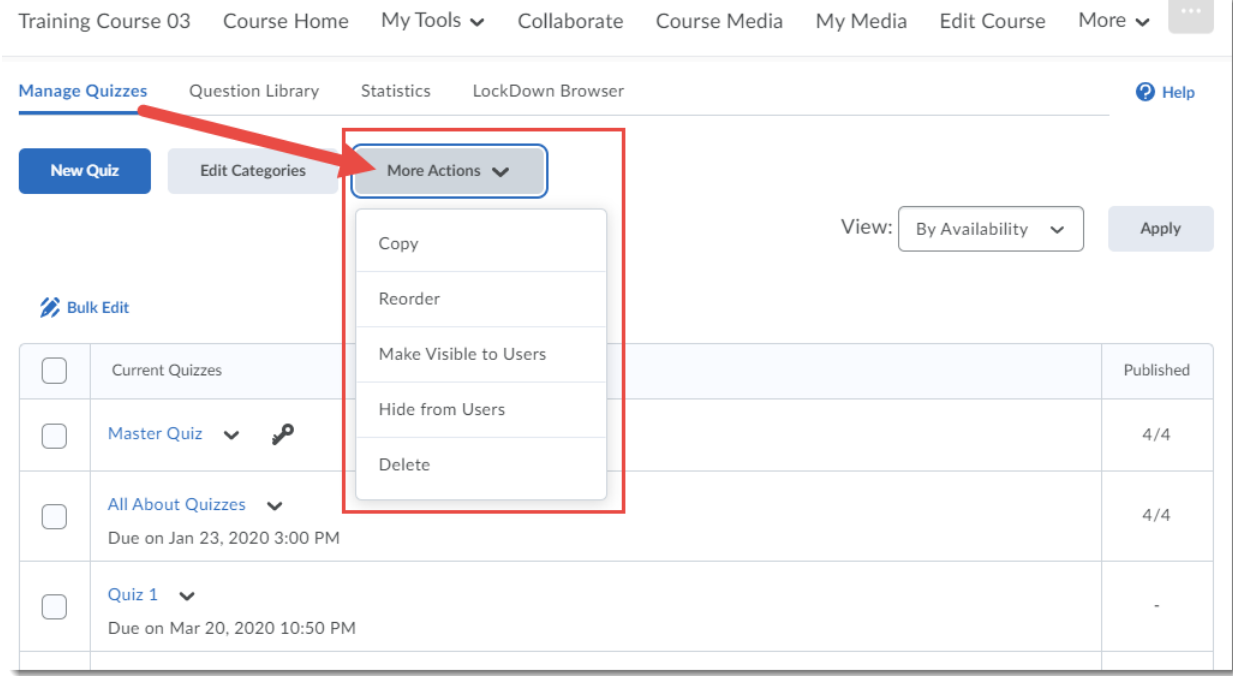

⋒ This content is licensed under [a Creative Commons Attribution 4.0 International Licence.I](https://creativecommons.org/licenses/by/4.0/)cons by the [Noun](https://creativecommons.org/website-icons/) Project. #### **Copy**

Copy allows you create a copy of an existing quiz, for example if you would like to create a quiz with the same settings as another (like a Master quiz). Once you click **Copy**:

1. Click the **Quiz to Copy** drop-down and select the quiz you wish to copy.

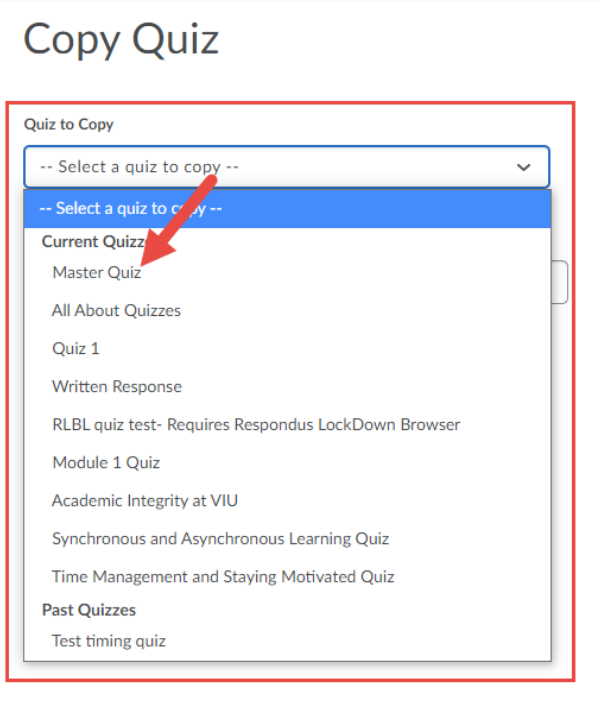

2. Change the **New Quiz Name** as needed, select or deselect **Hide from Users** as needed, and select **Edit Quiz after copy completes** if you wish to edit your copy immediately. Click **Save**.

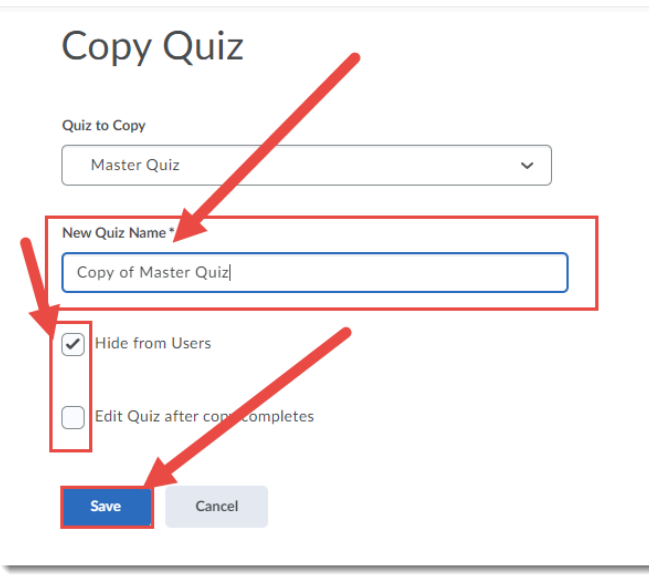

This content is licensed under [a Creative Commons Attribution 4.0 International Licence.I](https://creativecommons.org/licenses/by/4.0/)cons by the [Noun](https://creativecommons.org/website-icons/) Project.

 $\Omega$ 

## Reorder

Reorder allows you to change the order of the Assignments and Categories you have created. Once you click **Reorder**:

1. Use the **Sort Order** select boxes to reorder your folders. Click **Save**.

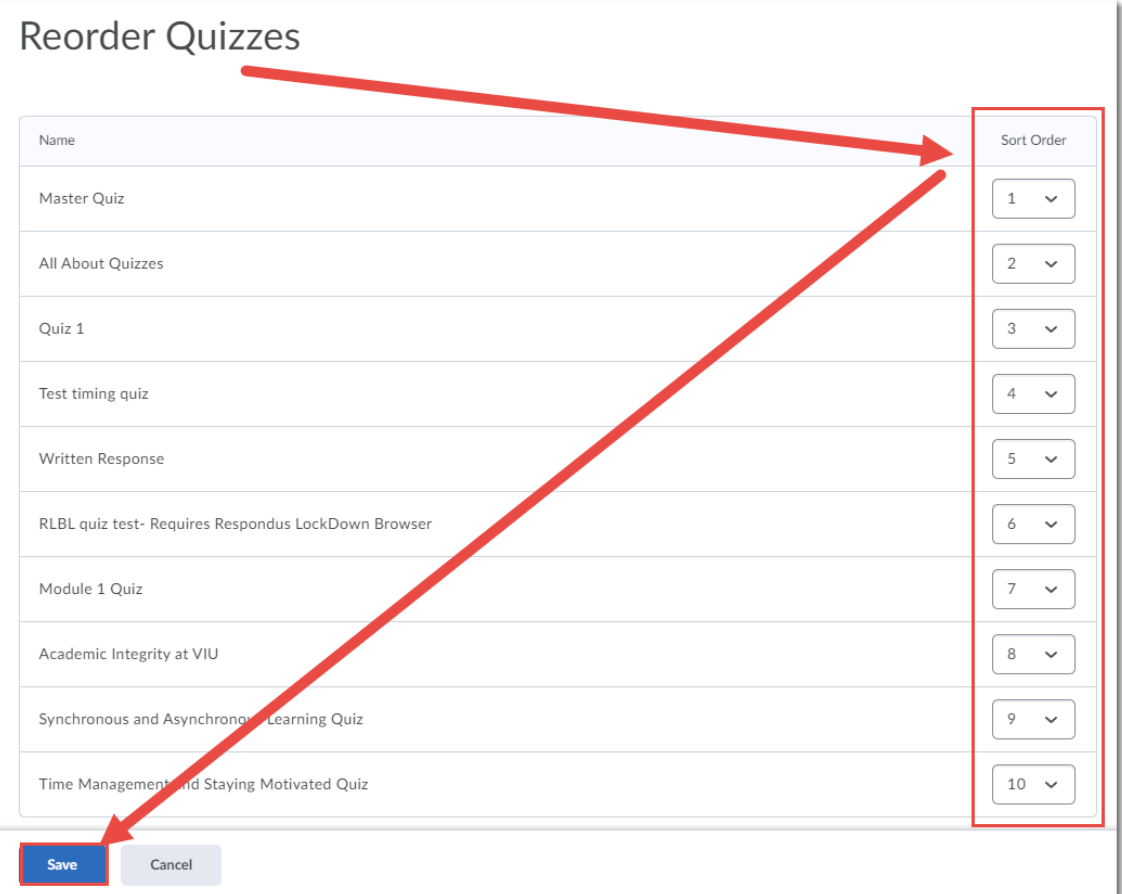

 $\overline{0}$ This content is licensed under [a Creative Commons Attribution 4.0 International Licence.I](https://creativecommons.org/licenses/by/4.0/)cons by the [Noun](https://creativecommons.org/website-icons/) Project.

### Make Visible to Users/Hide from Users

Two sides of a coin, these functions allow you to hide and unhide Quizzes from students. To Make Visible or Hide Quizzes:

1. Select the Quiz(zes) you want to **Make Visible** or **Hide**. Click **More Actions**, and select the function you want. Here we are selecting **Hide from Users**.

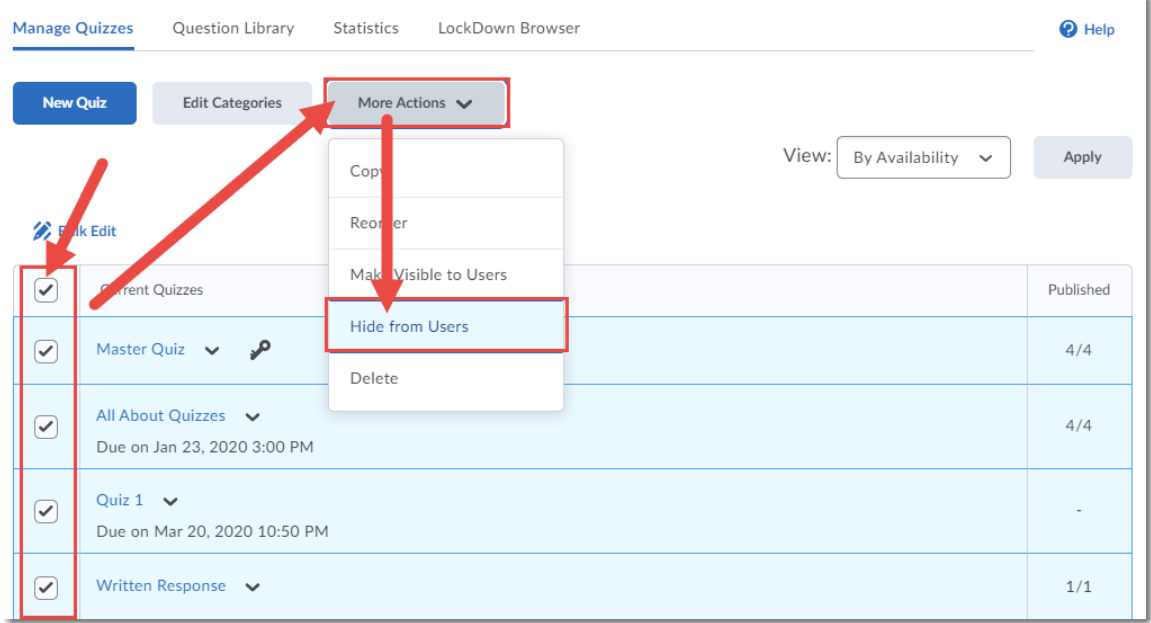

2. The selected quizzes now have closed eye icons next to them. You can make them visible either through the **More Actions** function, or by clicking the individual Quiz's folder's menu.

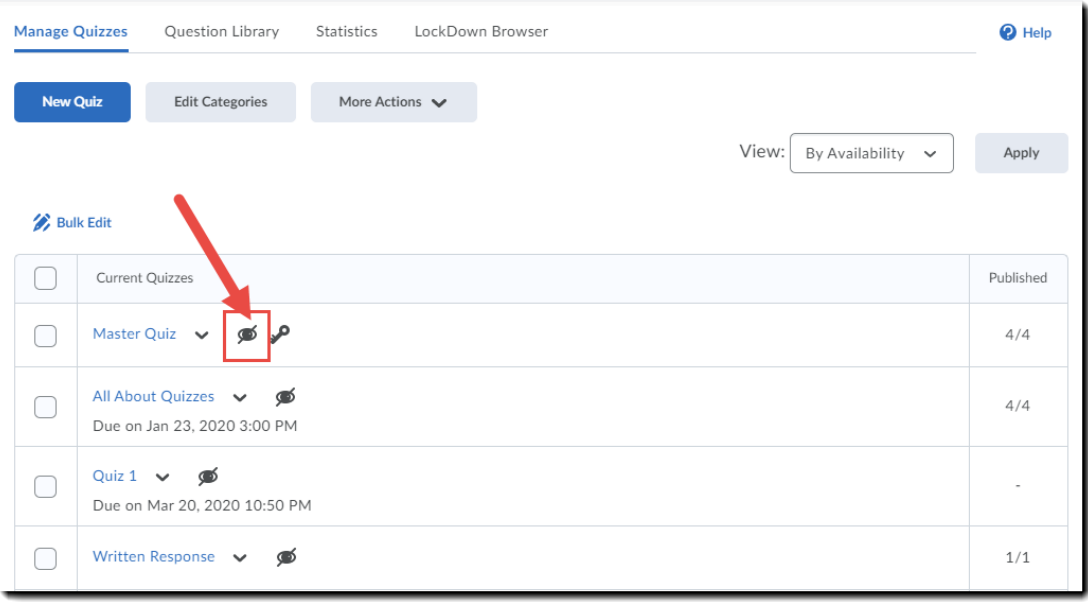

This content is licensed under [a Creative Commons Attribution 4.0 International Licence.I](https://creativecommons.org/licenses/by/4.0/)cons by the [Noun](https://creativecommons.org/website-icons/) Project.

 $\Omega$ 

## Delete

And finally, this is how you can delete Quizzes:

1. Select the quiz(zes) you want to delete. Click **More Actions** and select **Delete**.

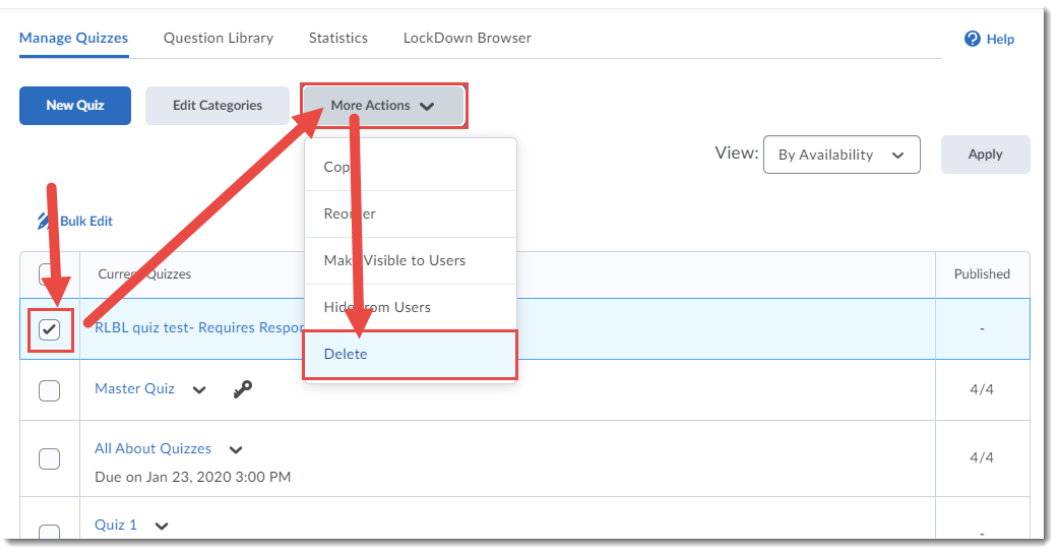

2. Click **Delete** in the pop-up box.

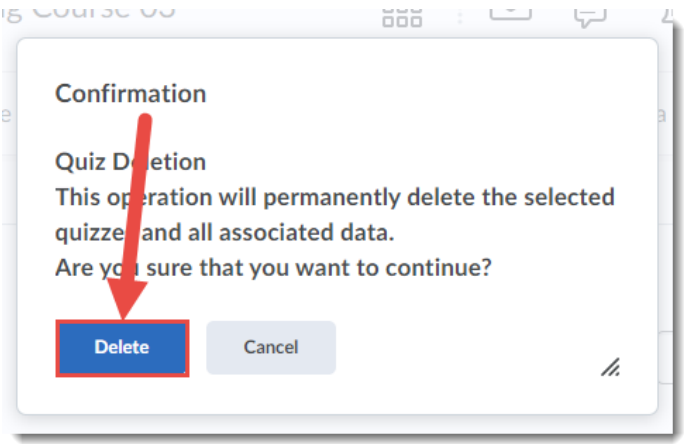

# Things to Remember

Deleting a Quiz is permanent – **there is no Restore function in the Quizzes tool**!

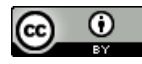

This content is licensed under [a Creative Commons Attribution 4.0 International Licence.I](https://creativecommons.org/licenses/by/4.0/)cons by the [Noun](https://creativecommons.org/website-icons/) Project.